## **ClubRunner**

[Help Articles](https://www.clubrunnersupport.com/kb) > [District Help](https://www.clubrunnersupport.com/kb/district-help) > [District - Administration Guide](https://www.clubrunnersupport.com/kb/district-administration-guide) > [Club Management](https://www.clubrunnersupport.com/kb/club-management-3) > [How](https://www.clubrunnersupport.com/kb/articles/how-do-i-define-executive-director-positions-for-clubs) [do I define Executive/Director positions for clubs?](https://www.clubrunnersupport.com/kb/articles/how-do-i-define-executive-director-positions-for-clubs)

How do I define Executive/Director positions for clubs?

Mickey D. - 2022-03-21 - [Club Management](https://www.clubrunnersupport.com/kb/club-management-3)

You may use your District website to view and define executives and directors positions held by Club members in your District. You may also create new Club positions as needed.

- 1. To create a new Club position for your District, go to your District webpage and click on the **Login** link at the top right of the page. Then enter your login details on the page that appears.
- 2. You are now logged in. To access the District Administration page, click on **Member Area** on the top right.
- 3. Click the **Organization** menu option just under the header.
- 4. Next, click on the **Define Club Position Types** link.
- 5. You are taken to the **Define Club Position Types** page, where all current position titles defined by your constituent Clubs are listed. To define a new position, click the **Add New Position** link at the top right above the position list.

## **Define Club Position Types**

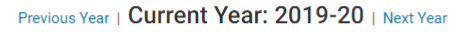

The following represents the list of club positions defined by the District. Clubs are still free to create their own positions, but they need to map each of their positions to this list. This list is used to generate the email recipient groups and miscellaneous reports like the

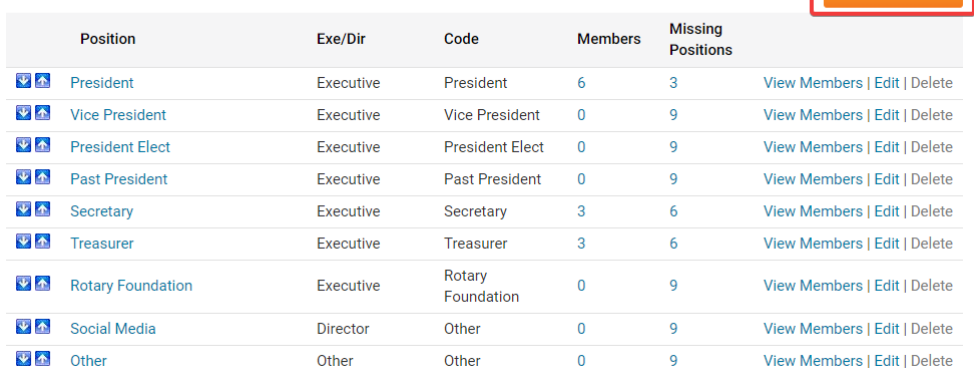

6. Use the fields provided to define the details of the new position. First, enter a title for the position.

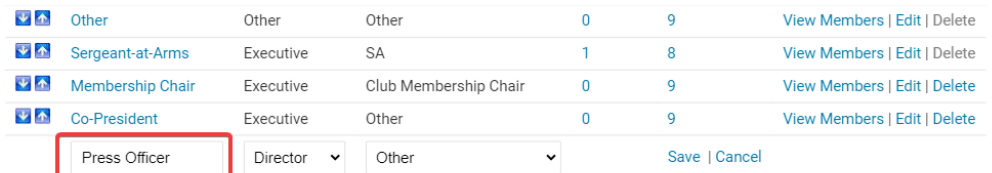

7. Next, to determine the access levels granted to the position, use the drop-down menu to determine whether it is an **Executive** position, a **Director** position, or **Other**.

**Note:** Members who are assigned to positions that are defined as an **Executive** will be able to manage their club within the District's website. **Director** and **Other** positions will not receive any District access level upgrade.

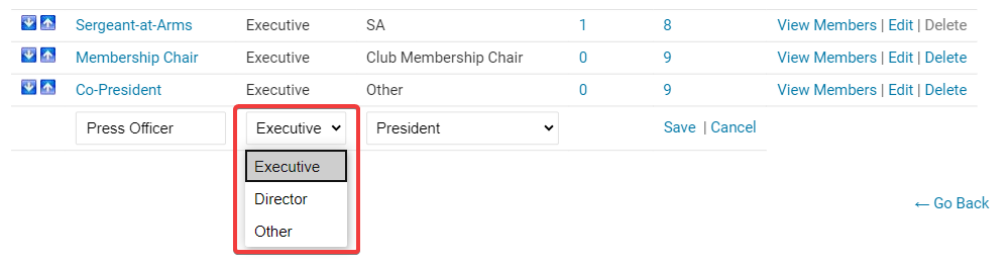

8. Now, define the **Code** that best reflects the position type.

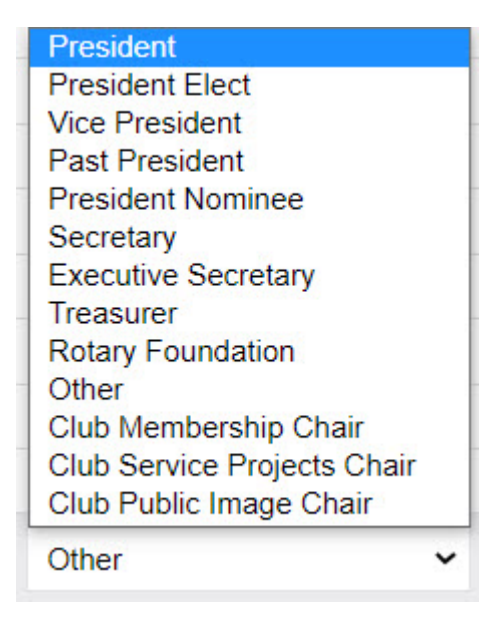

**Note:** The **Code** field is used to integrate positions from the Club Executives & Directors list to the Rotary International database. You can learn more about using the Executive Compare & Synchronize page for clubs in your Distric[t in this help](https://www.clubrunnersupport.com/kb/articles/how-do-i-manage-other-clubs-executive-positions-on-the-district-and-at-rotary-international) [article.](https://www.clubrunnersupport.com/kb/articles/how-do-i-manage-other-clubs-executive-positions-on-the-district-and-at-rotary-international)

9. Finally, hit **Save** to add the position, or **Cancel** to discard it.

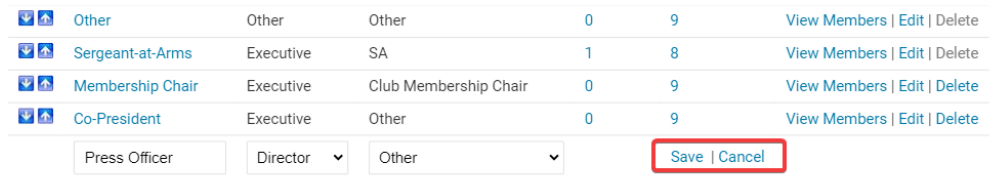

Related Content

- $\bullet$  [How do I add, remove, or edit a district officer/director?](https://www.clubrunnersupport.com/kb/articles/how-do-i-add-remove-or-edit-a-district-officer-director)
- [How do I add or change a club executive / director as a district officer?](https://www.clubrunnersupport.com/kb/articles/how-do-i-add-or-change-a-club-executive-director-as-a-district-officer)
- [How do I add committee documents? \(District\)](https://www.clubrunnersupport.com/kb/articles/how-do-i-add-committee-documents-district)
- [How do I add a club executive or director on the district's website?](https://www.clubrunnersupport.com/kb/articles/how-do-i-add-a-club-executive-or-director-on-the-district-s-website)